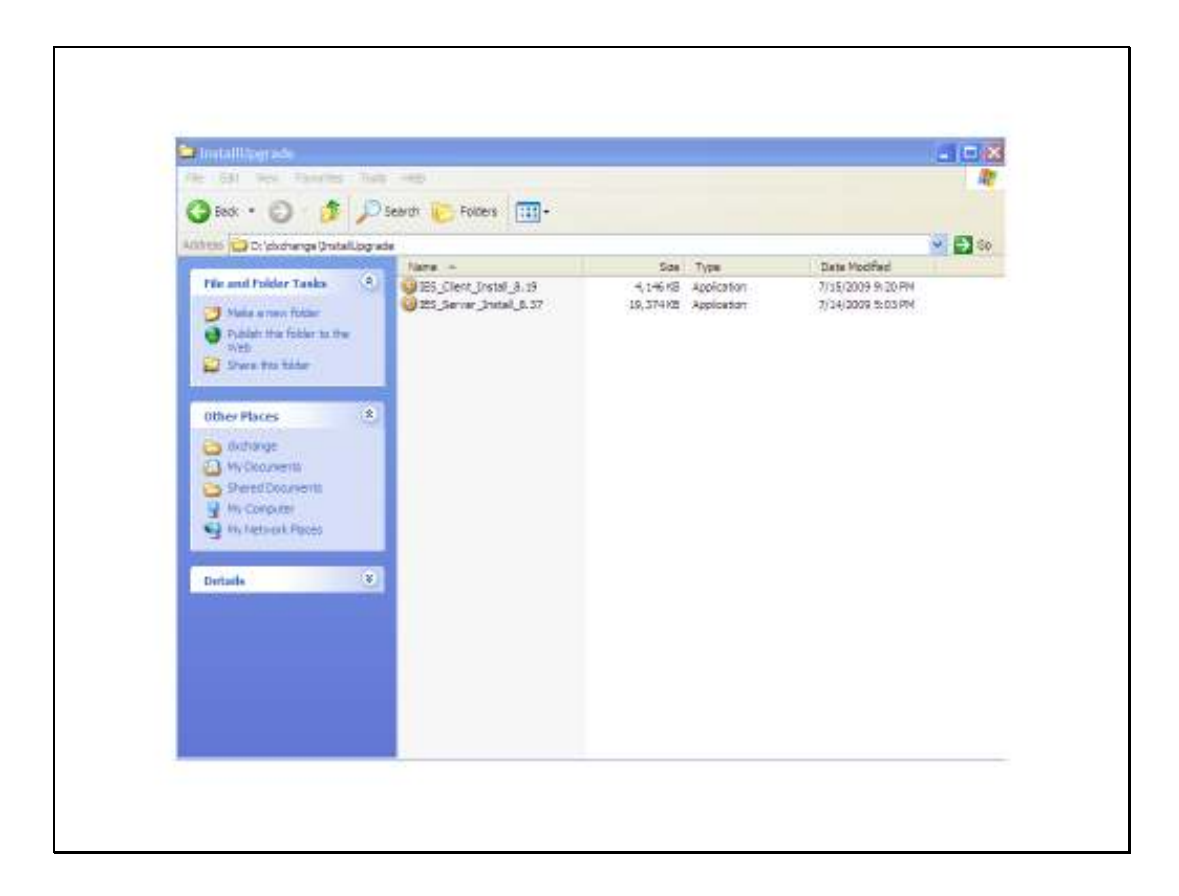

Slide notes: In this tutorial we show how to install the IES Client, and this installation is performed on the machines of all Users who use IES. The exact same procedure is followed for a new installation and for an upgrade to a new release of IES Client.

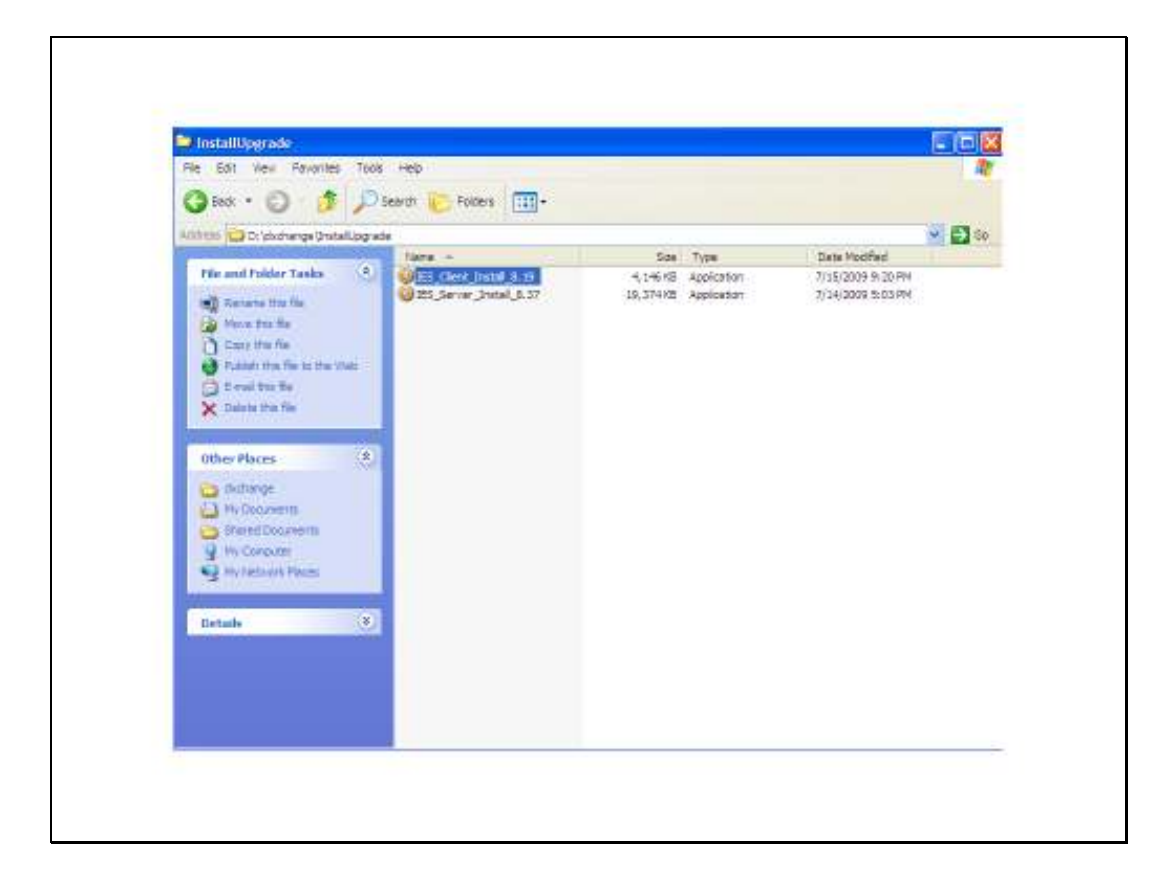

Slide notes: Choose the installation program that has been previously downloaded or saved.

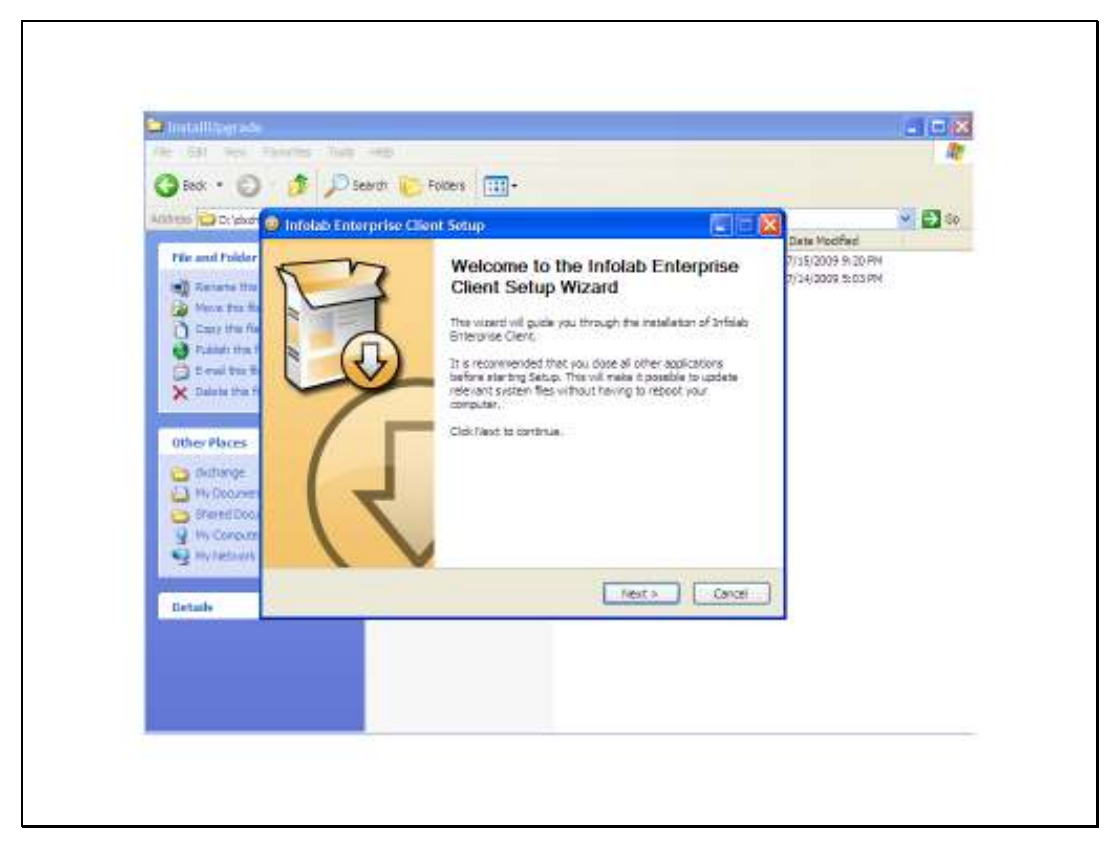

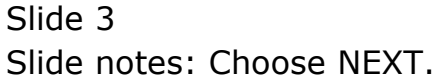

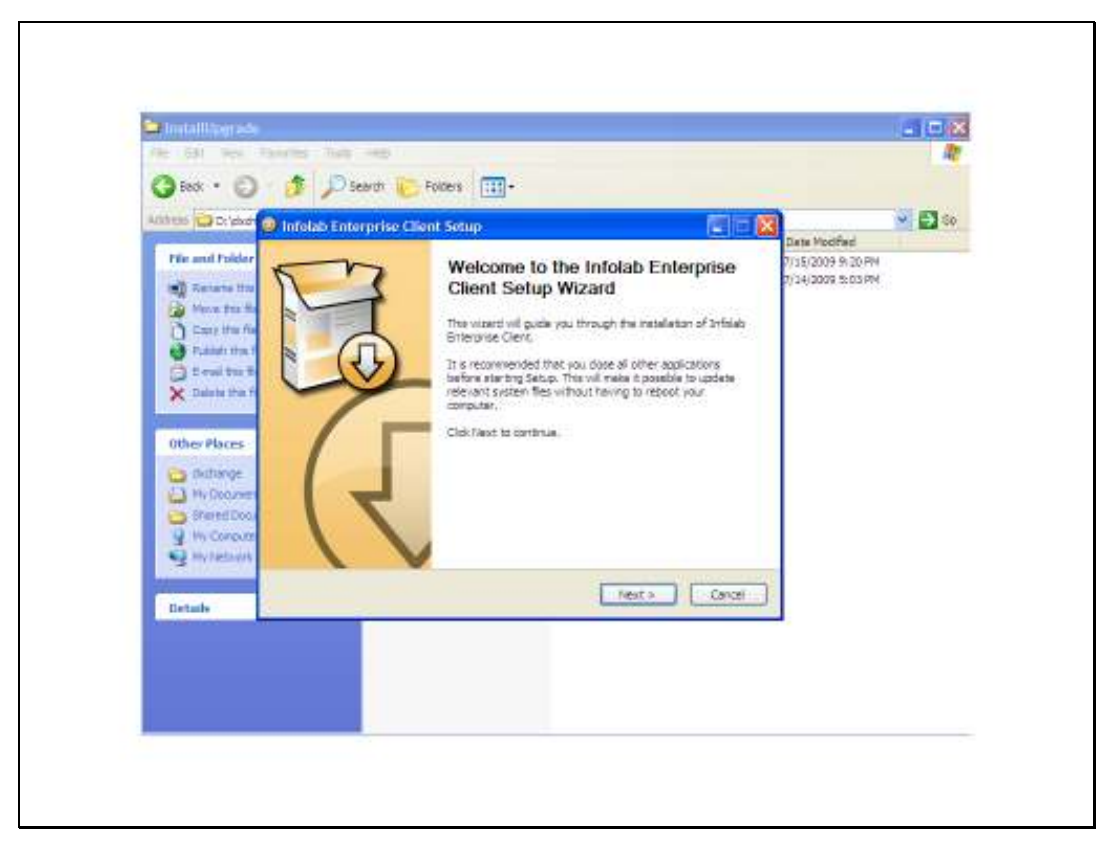

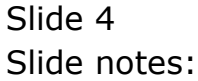

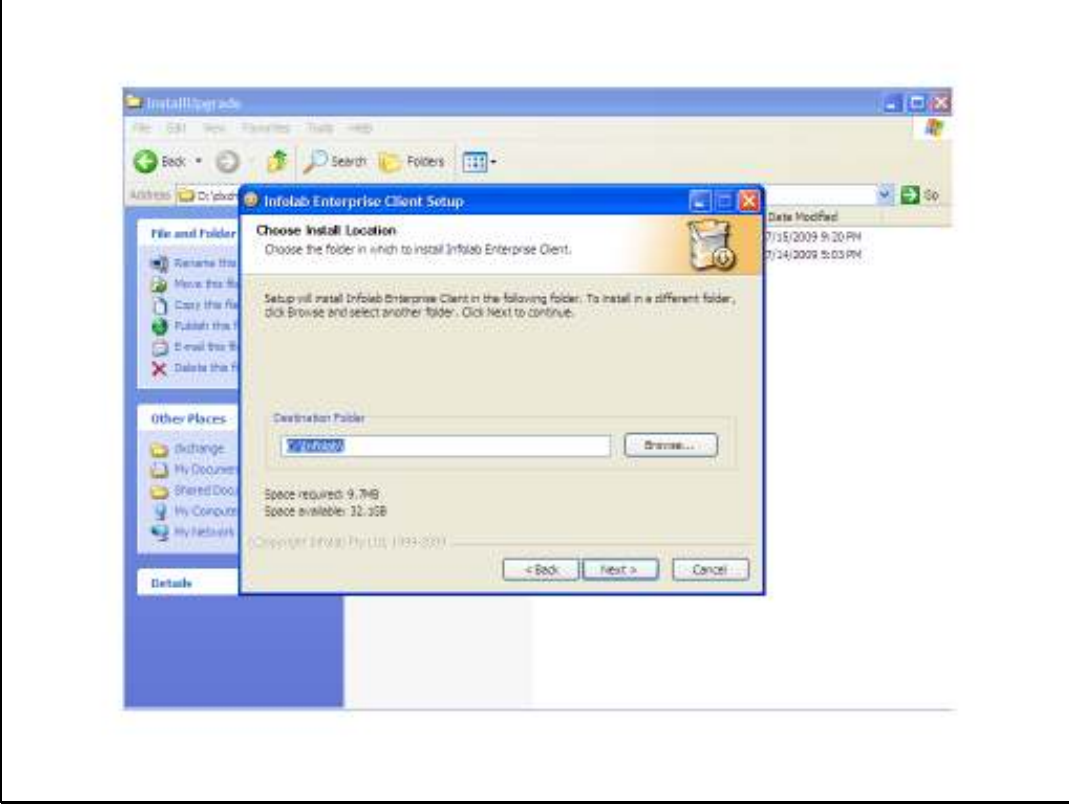

Slide notes: The install drive can be changed, but it is recommended to retain the suggested folder Infolab.

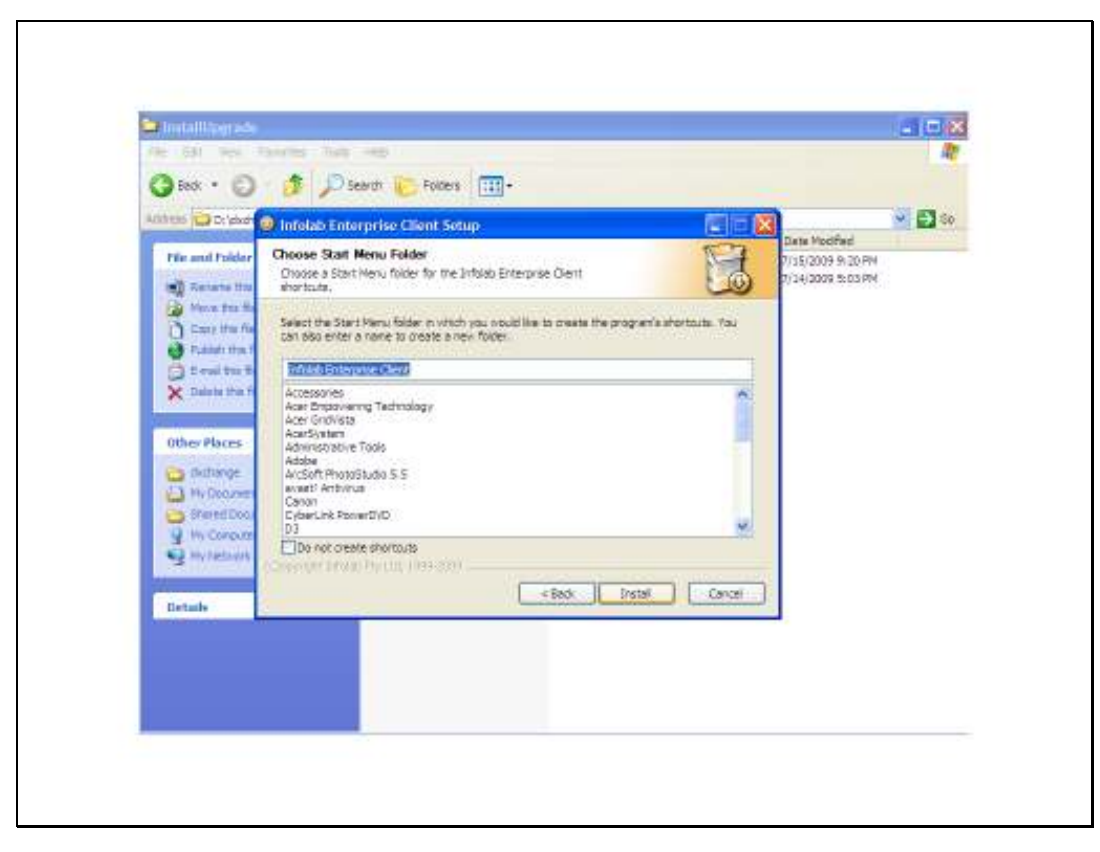

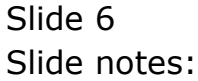

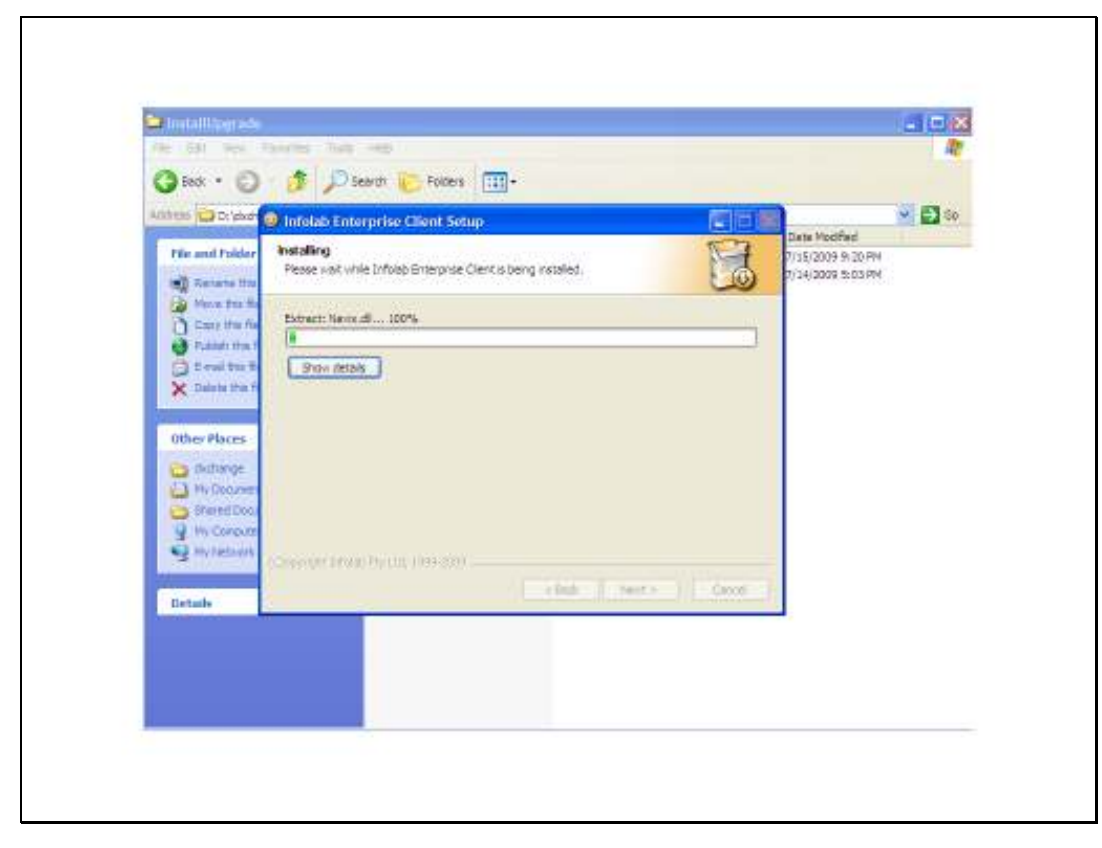

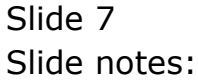

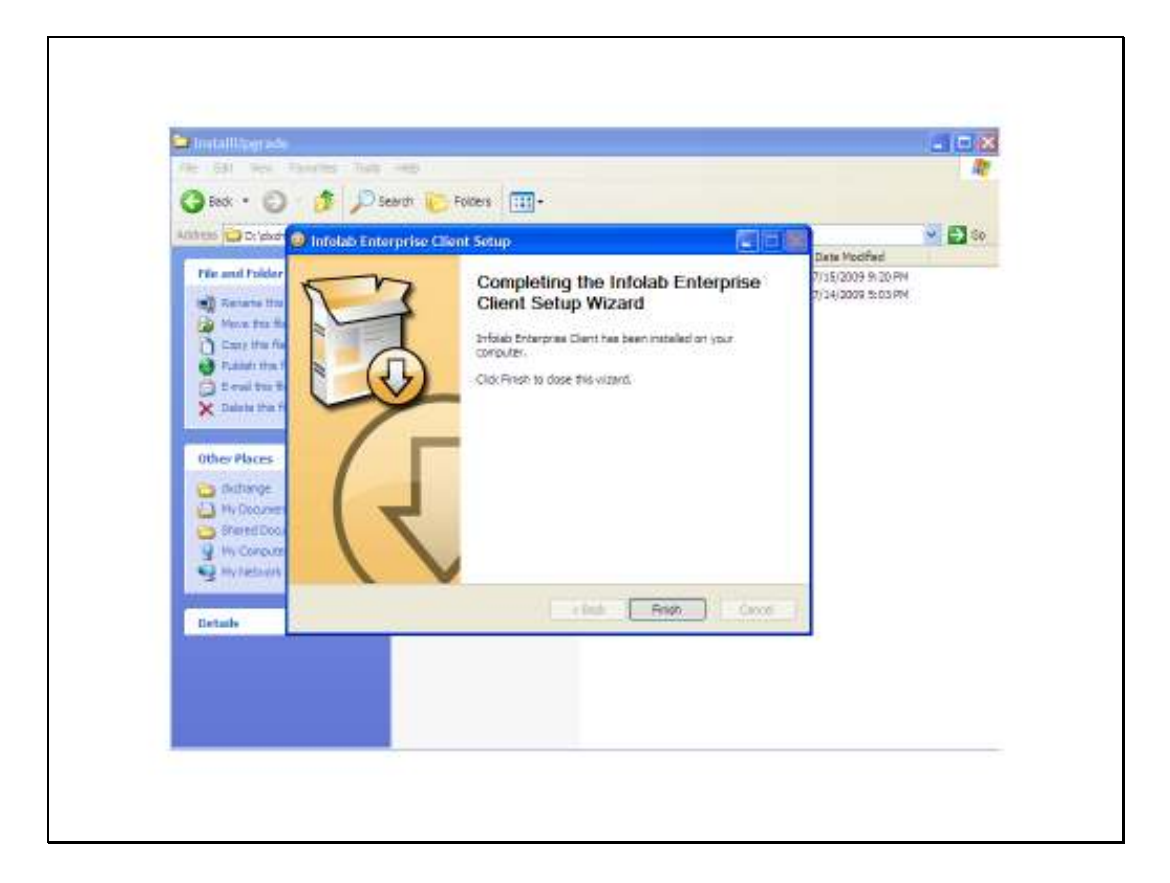

Slide notes: The installation will also create Desktop and Startmenu shortcuts.

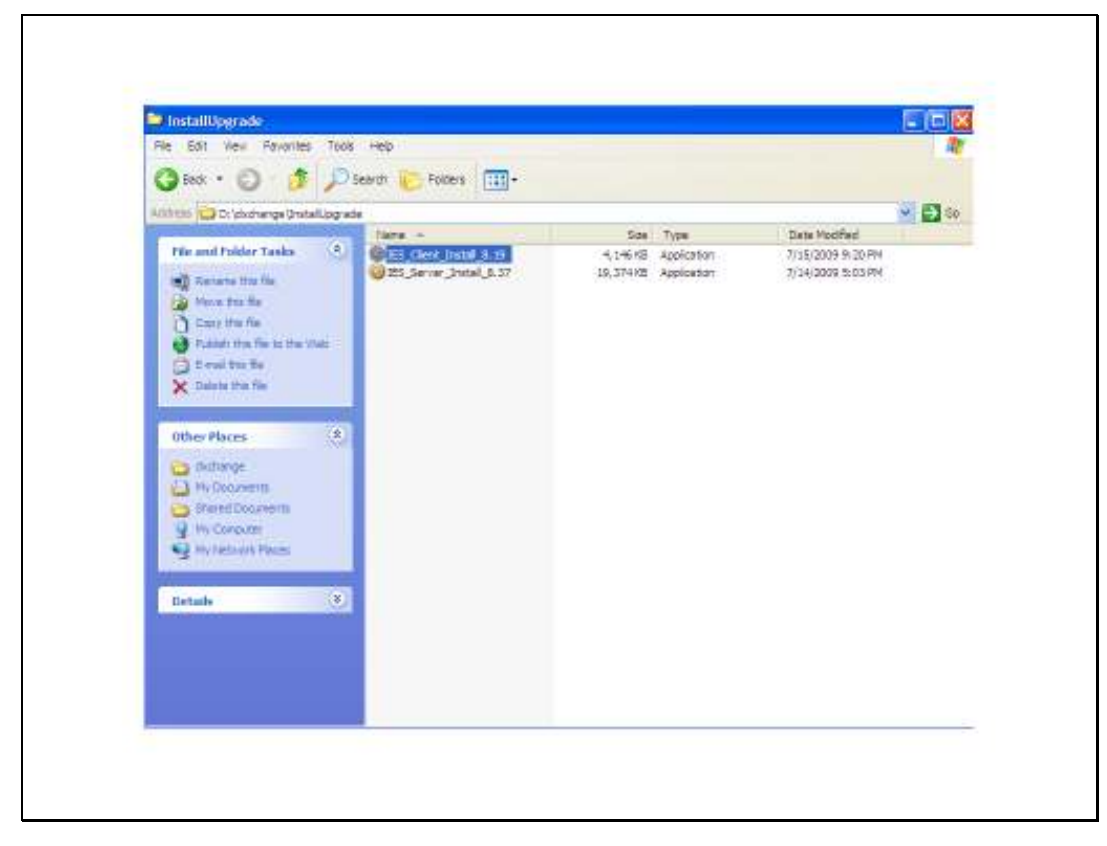

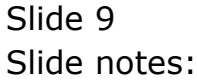

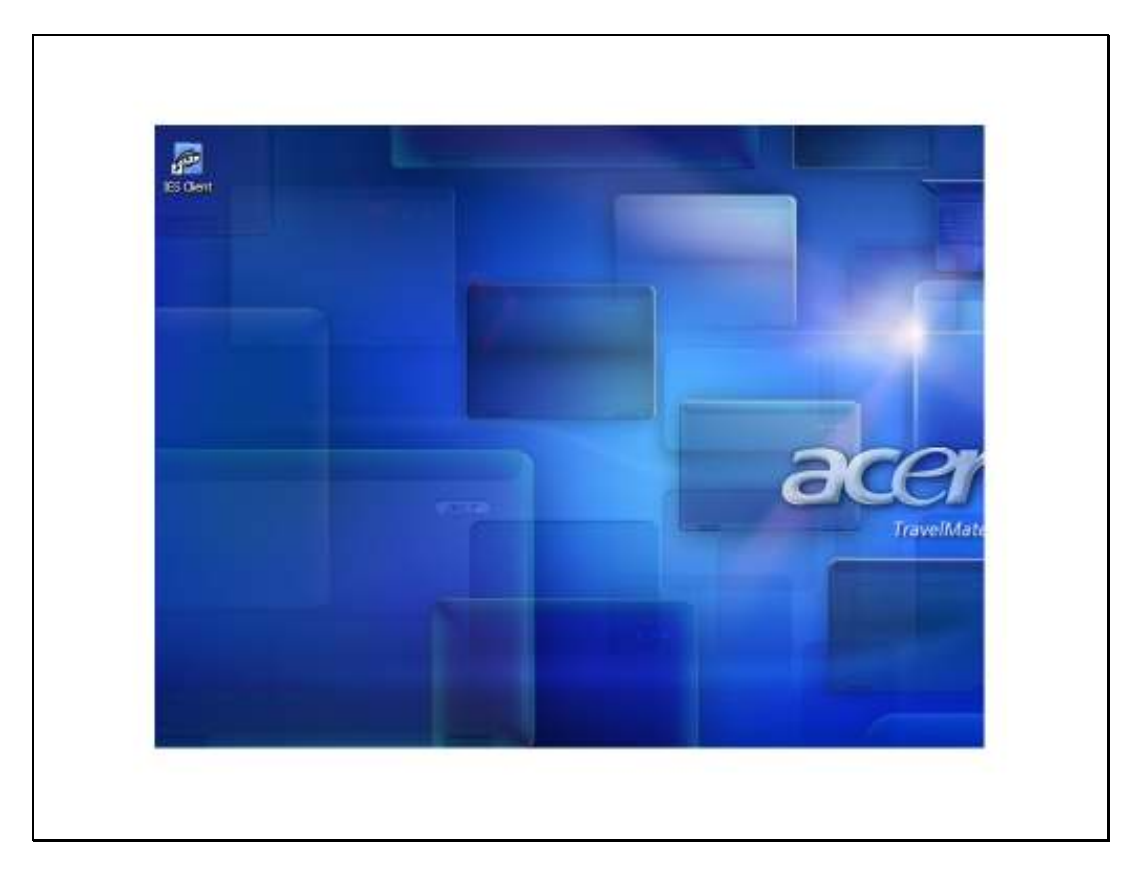

Slide notes: From the shortcut on the desktop, the IES Client can now be opened.

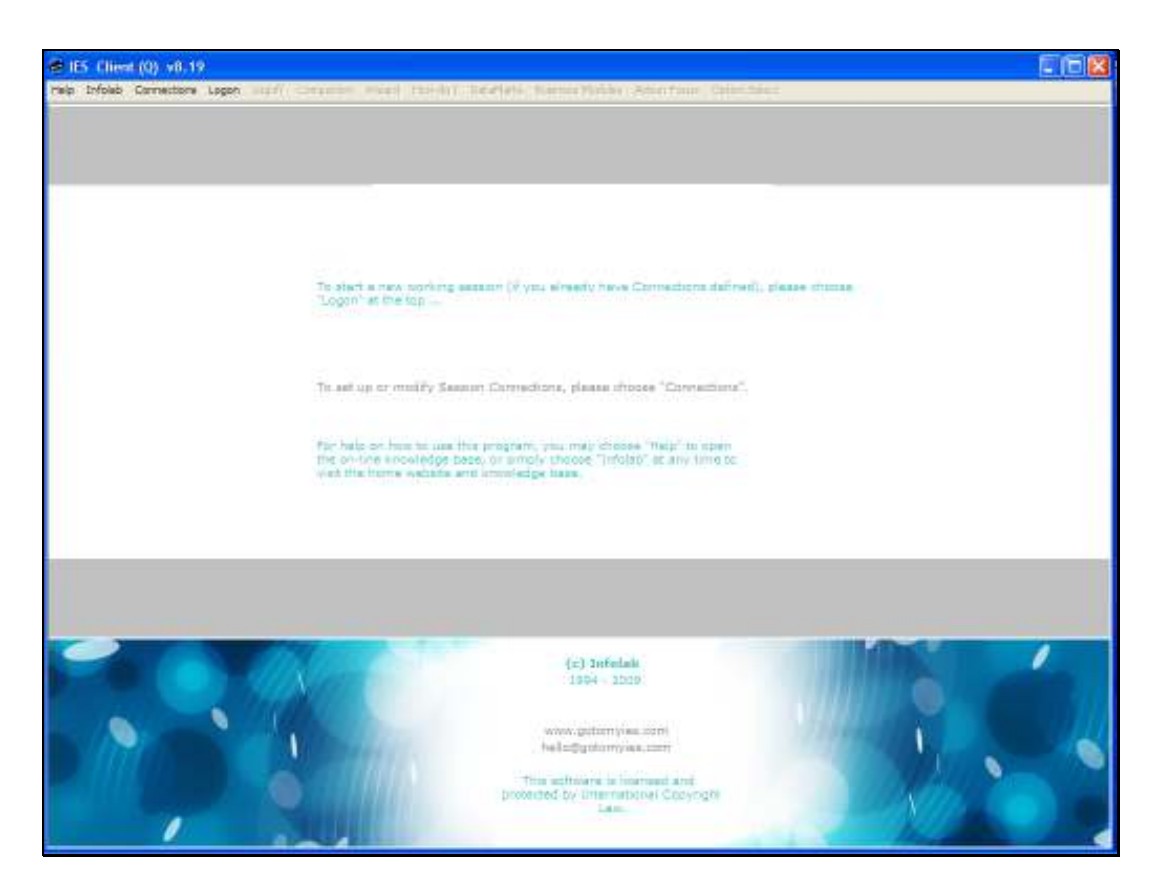

Slide notes: In the case of a 1st installation, there are no Connections defined yet, and the 1st connection has to be specified.

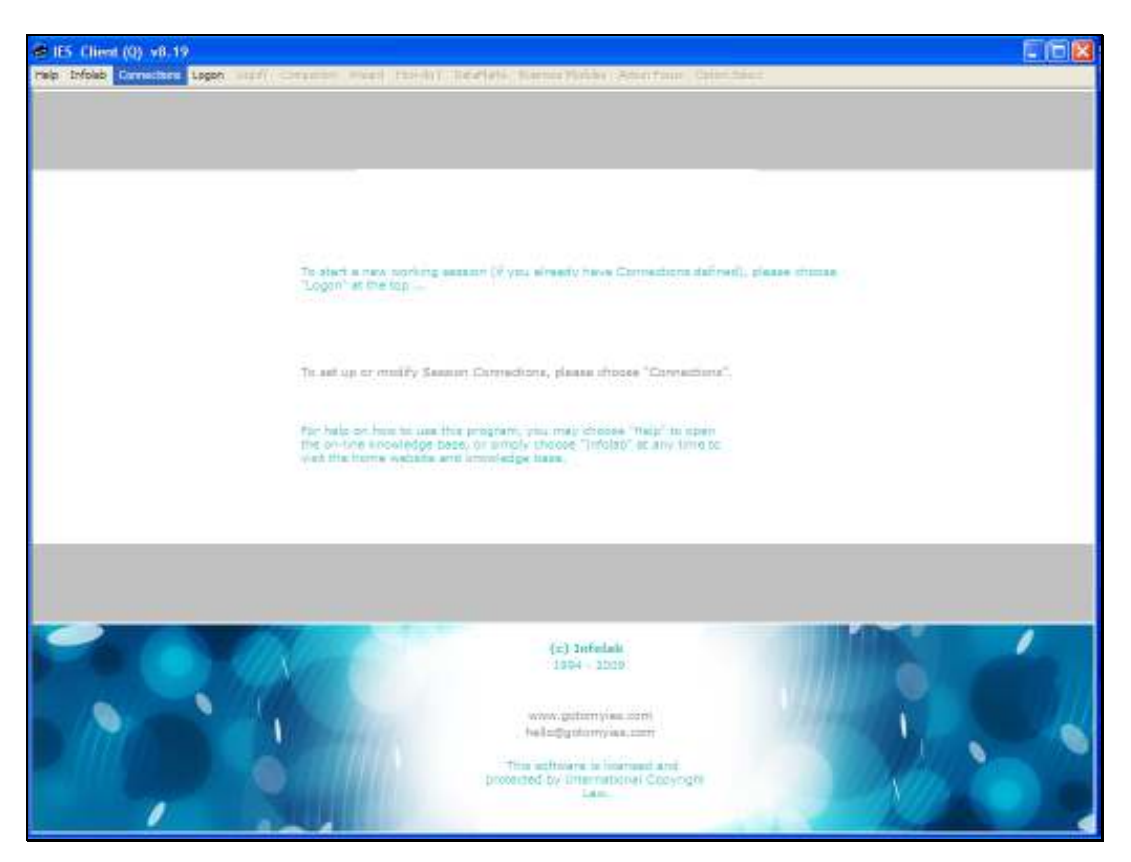

Slide 12 Slide notes:

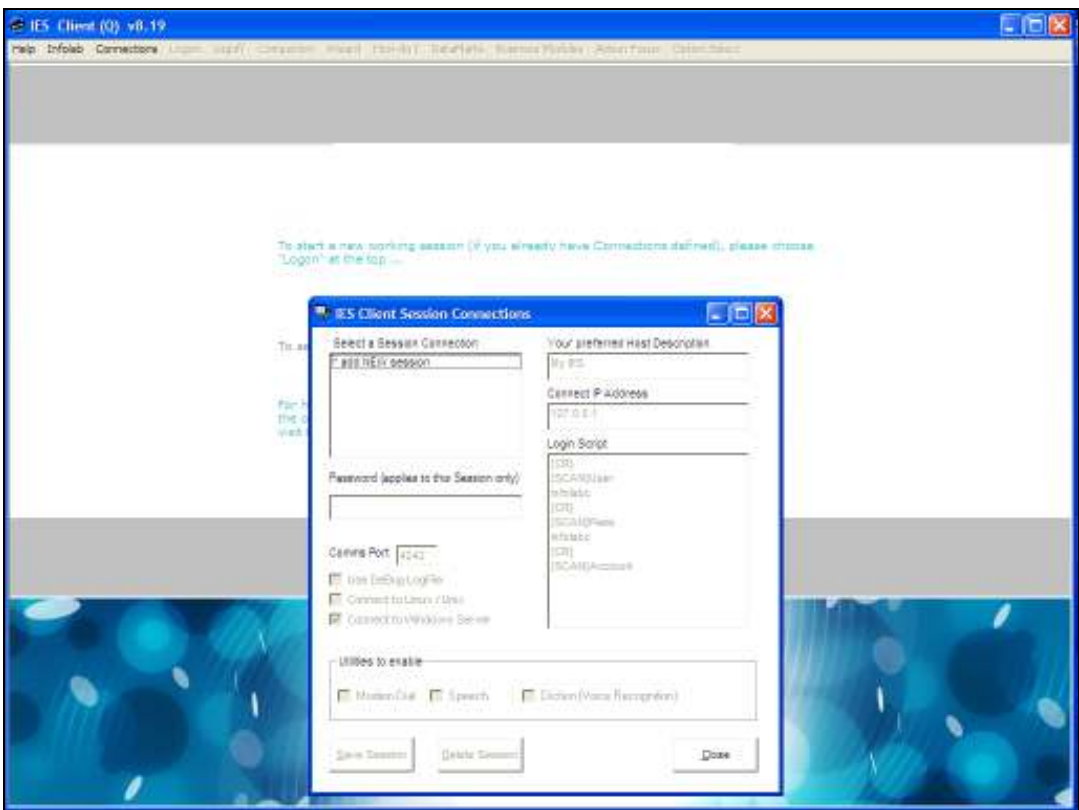

Slide notes: Just choose 'add new session' with a dbl-click.

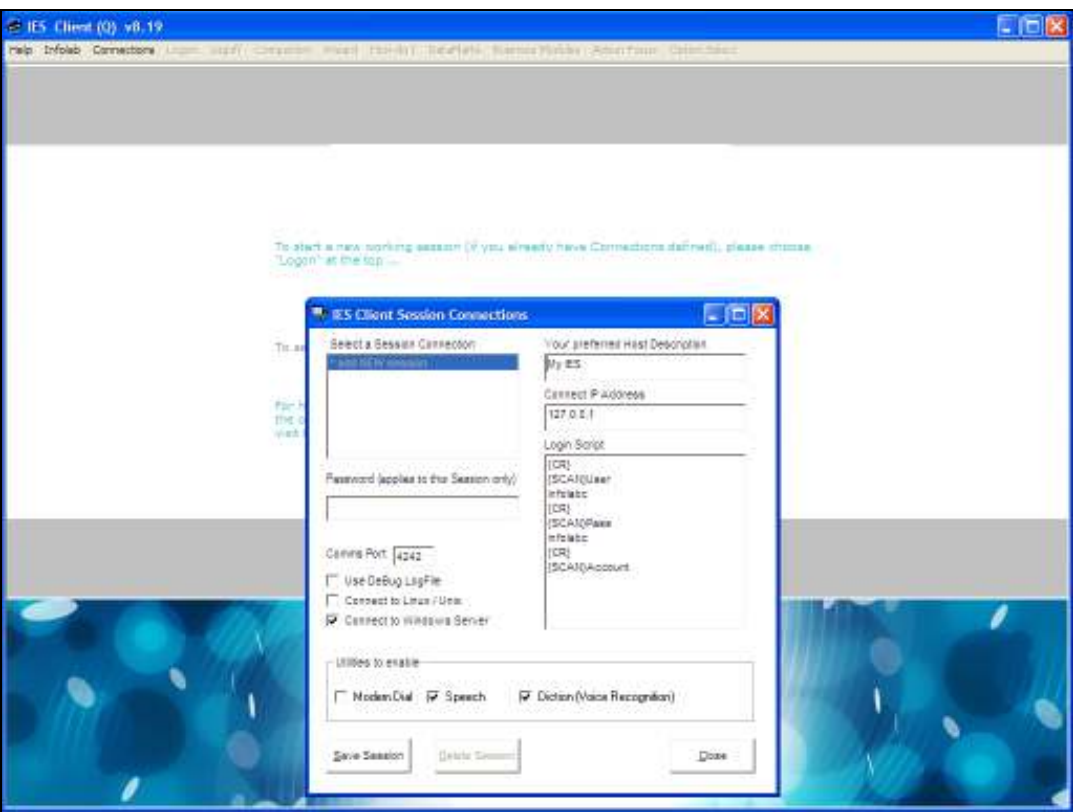

Slide notes: And specify the correct IP address for the server where IES is installed. If it is the same machine as the Client, then the default as shown will be correct.

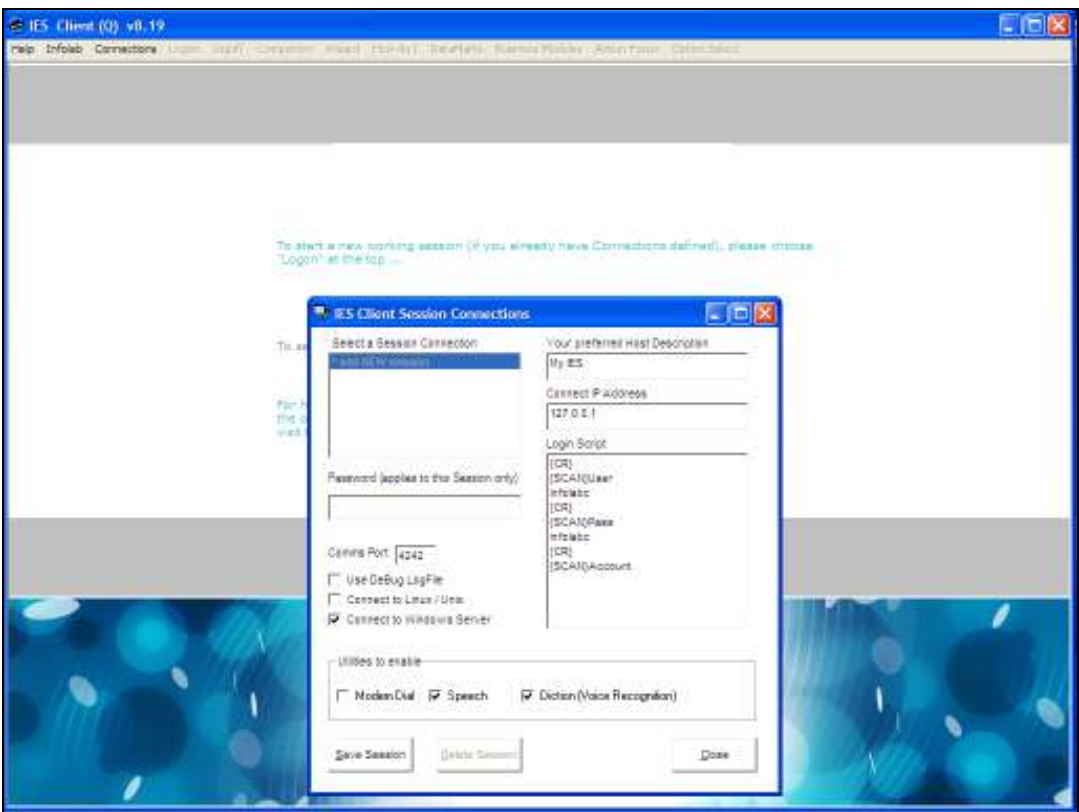

## Slide 15 Slide notes: Save the Session.

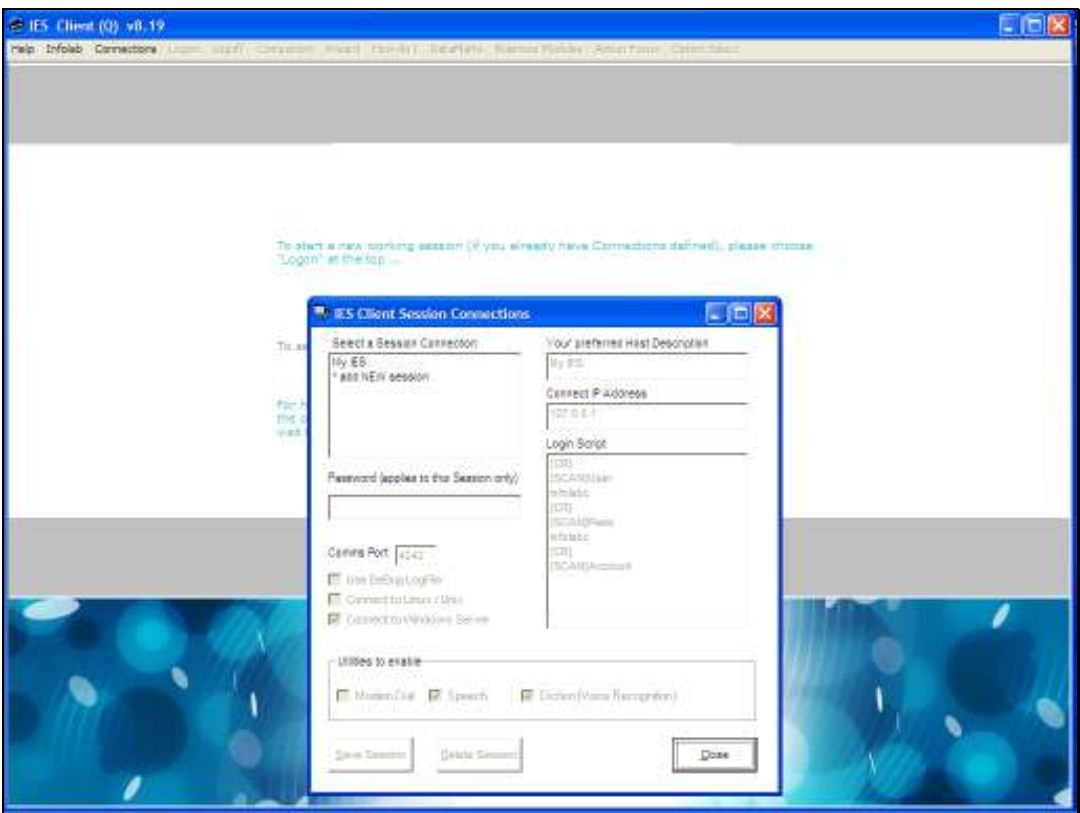

Slide 16 Slide notes:

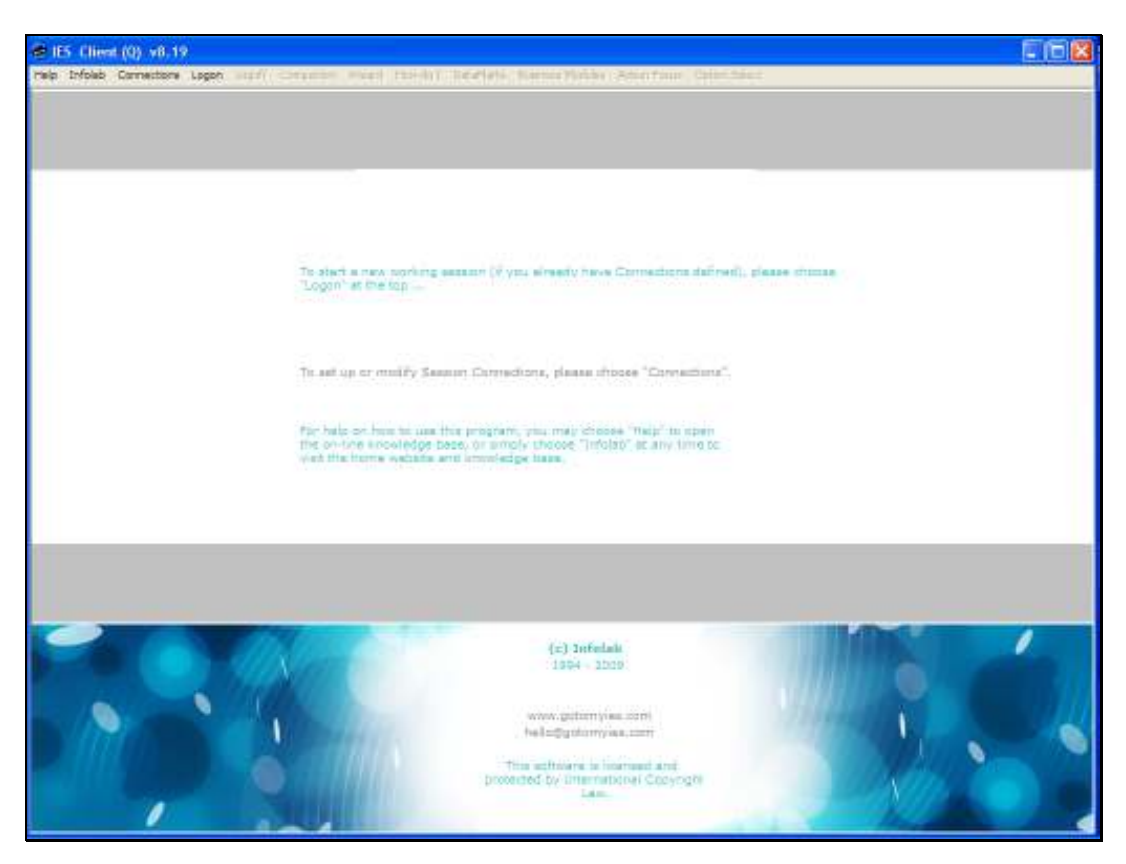

## Slide 17 Slide notes: And now the IES Client is ready for a Logon.

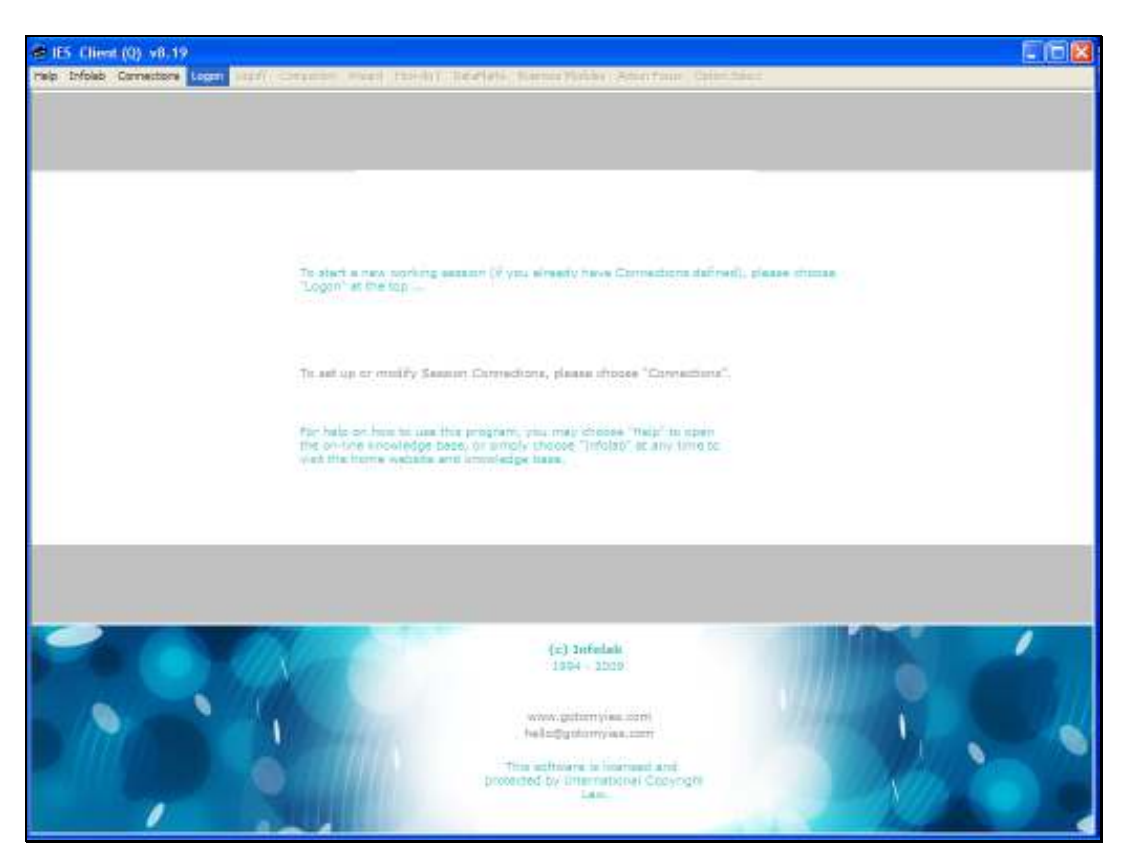

Slide 18 Slide notes:

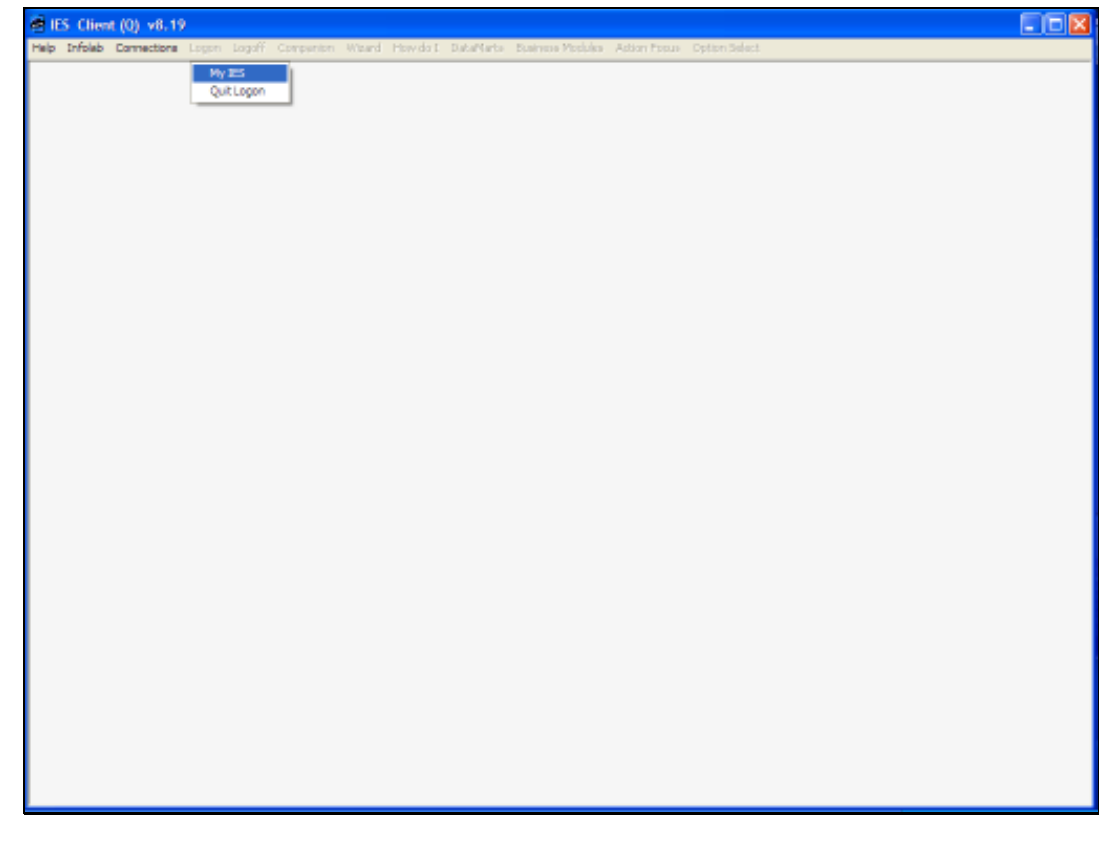

Slide 19 Slide notes:

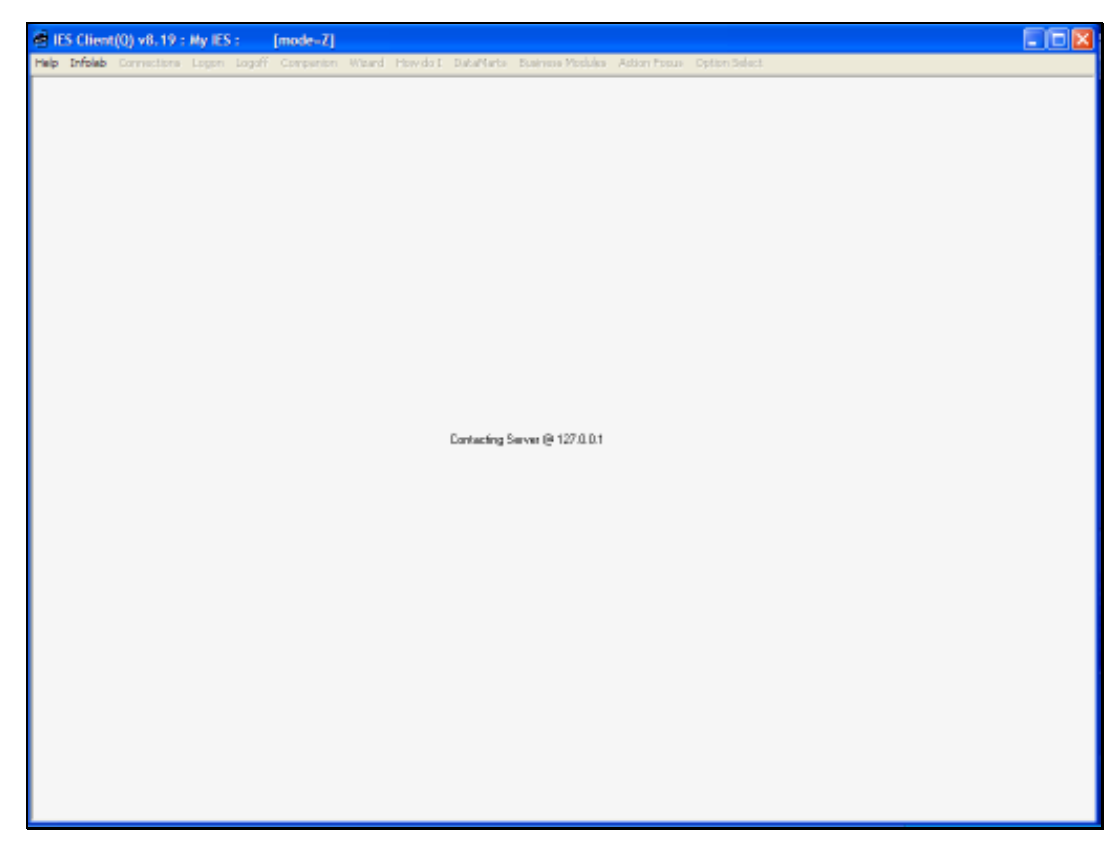

Slide 20 Slide notes: